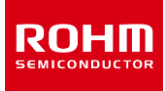

# **ROHM Solution Simulator LED Driver BD18337EFV-M, BD18347EFV-M Thermal Simulation**

This document introduces and describes the use of a simulation environment that allows simultaneous electrical simulation of the BD18337EFV-M and BD18347EFV-M LED drivers and the temperature simulation of devices including energy sharing resistors $^{\text{\tiny{\textup{1}}}}$ . By changing the parameters of the components, it is possible to simulate a wide range of conditions. This document uses the circuit diagram for the BD18337EFV-M, but the procedure is the same for the BD18347EFV-M with different output LED stages.

### **1 Simulation circuit**

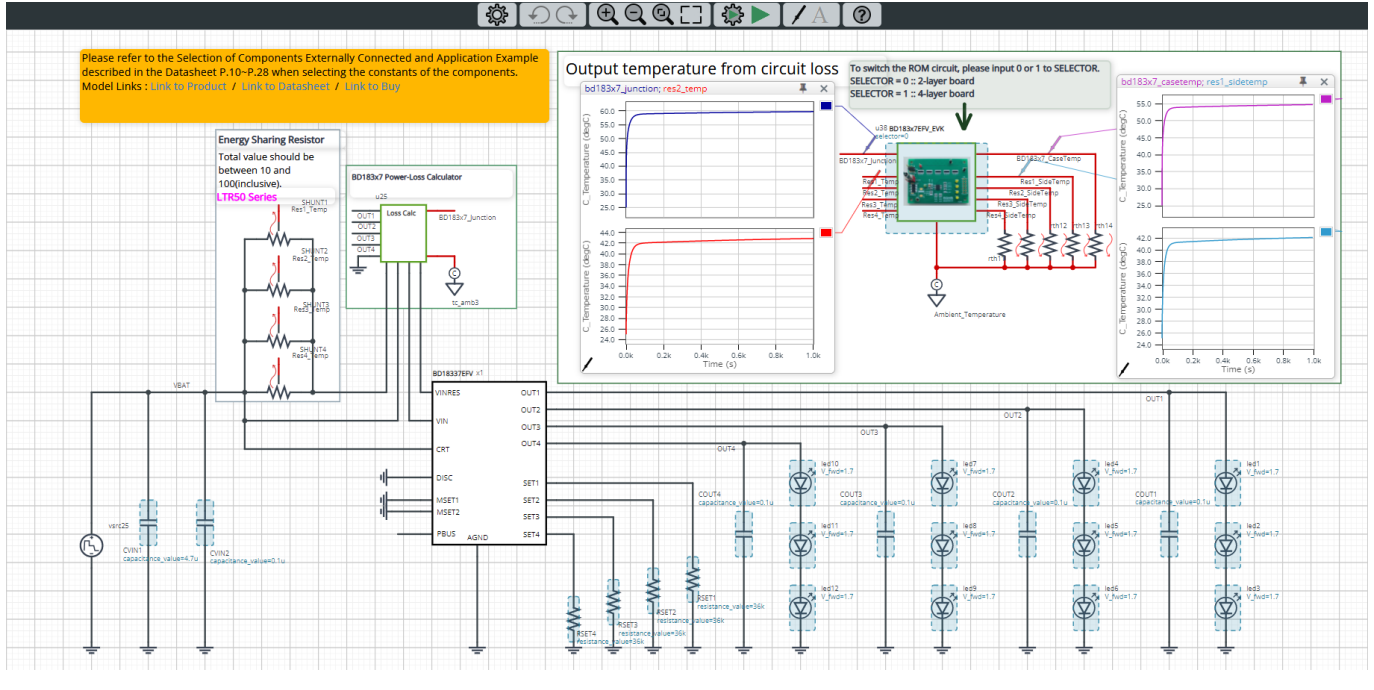

Figure 1. Simulation circuit (BD18337EFV-M)

In Figure 1, the black lines show the electrical simulation circuit and the red lines show the thermal simulation circuit.

This circuit is used to apply a constant current to the LED when the power is turned on.

The thermal simulation circuit inputs the device losses calculated in the electrical simulation and the energy sharing resistor losses to the thermal simulation model (ROM<sup>\*2</sup>), and calculates the temperature of the device and the energy sharing resistor.

\*1 Energy sharing resistor: A resistor that distributes the losses generated by the IC to an external shunt resistor.

\*2 ROM (Reduced Order Model): A model created by 3D-CAE using a technique to reduce the dimensionality to 1D.

#### **2 Simulation method**

Simulation settings such as simulation time and convergence options can be set from "Simulation Settings" shown in Figure 2, and the initial simulation settings are shown in Table 1.

If you are having problems with the convergence of the simulation, you can change the advanced options to fix the problem. The simulation temperature and various parameters of the electrical circuit are defined in "Manual Options".

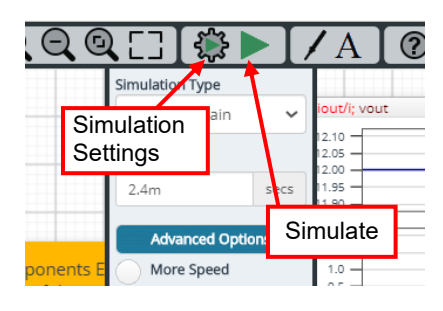

Figure 2. Simulation Settings and execution

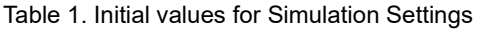

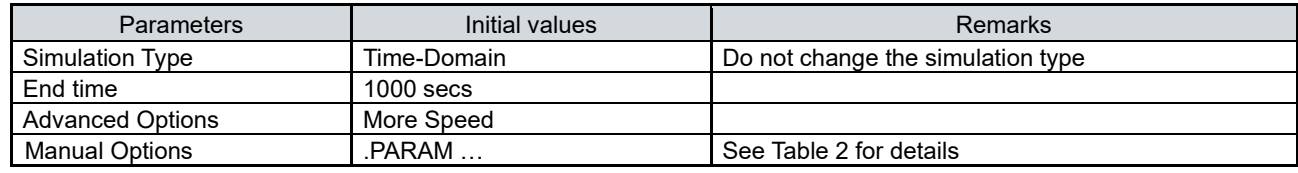

#### **3 Simulation conditions**

#### **3.1 Definition of parameters**

The parameters for the components shown in blue in Figure 3 are defined in the manual options as they need to be set in the simulation conditions. Table 2 shows the initial values for each parameter. These values are written in a text box in the "Manual Options" section of the simulation settings, as shown in Figure 4.

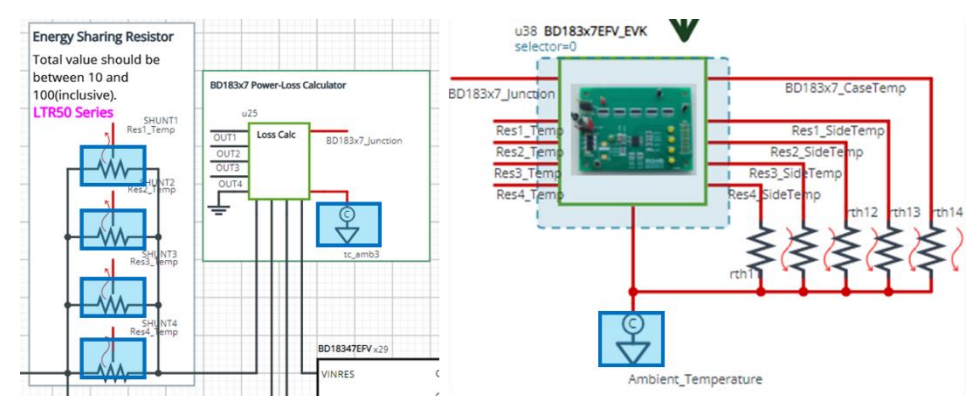

Figure 3. Definition of component parameters

#### Table 2. Simulation conditions

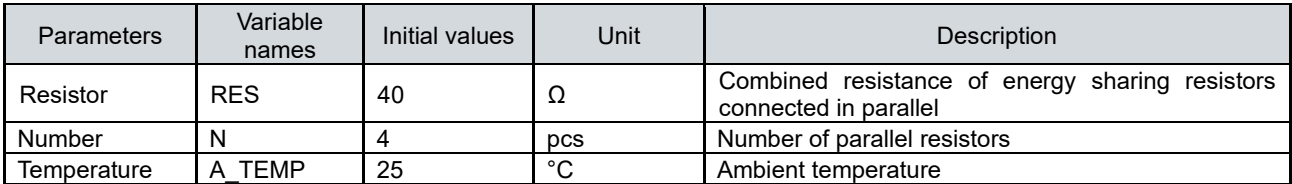

The energy sharing resistors should be set between 10 $\Omega$  and 100 $\Omega$  parallel combination resistors.

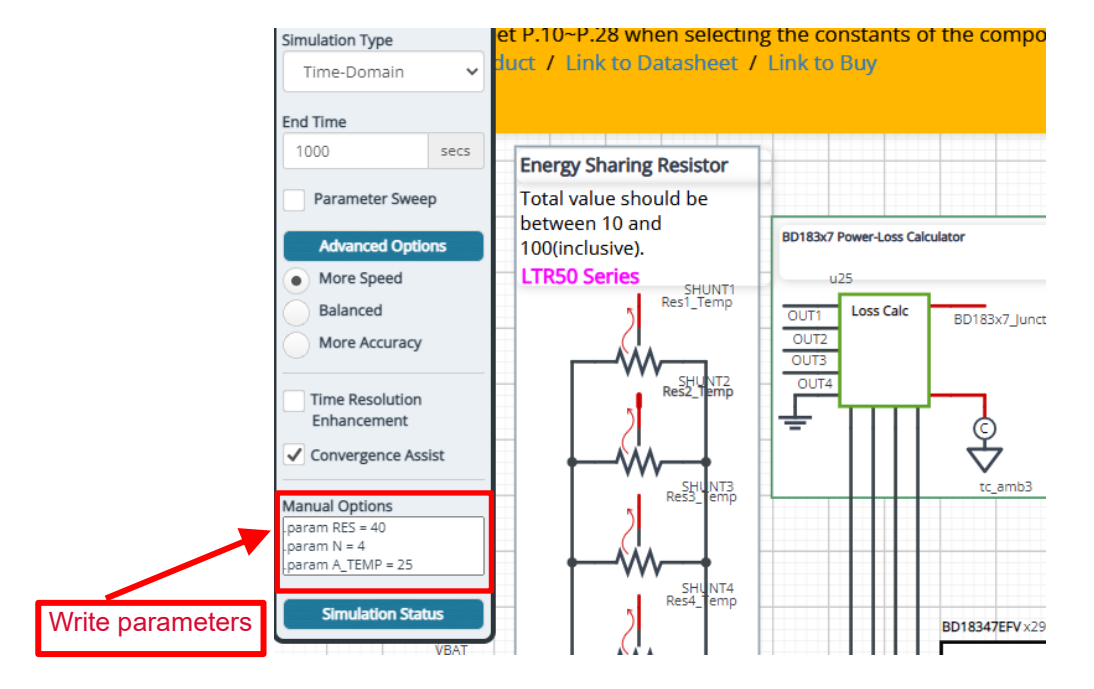

Figure 4. Definition of parameters

#### **3.2 Output current setting**

Figure 5 shows the resistors used to set the LED output current. The constant current value is determined by the resistor connected to the SETx pin and can be calculated as follows.

$$
I_{Outx} = \frac{K_{SET}}{R_{SETx}} [A]
$$

 $K_{SET}$ : Output current setting factor 1,800 (Typ)

 $R_{SETX}$ : Output current setting resistor (x indicates each output number)

Since the initial circuit is R<sub>SETx</sub> = 36 kΩ, 50 mA will flow to each LED according to the above equation.

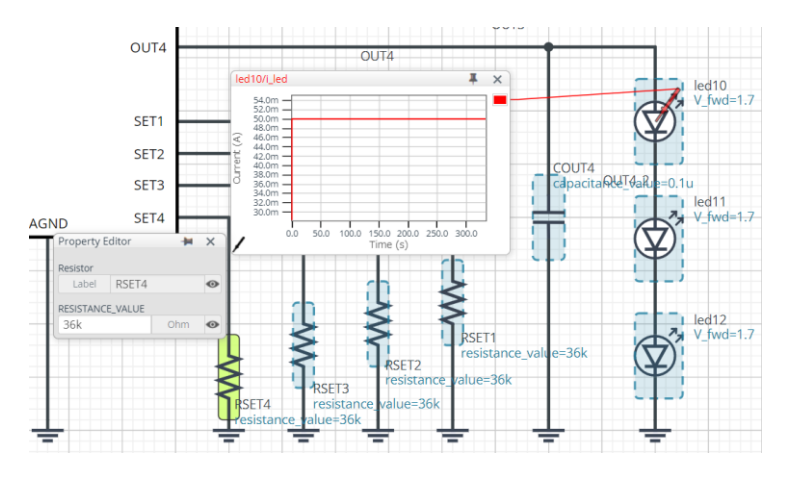

Figure 5. Output current setting resistor

#### **3.3 Thermal circuit**

The "BD183x7EFV\_EVK" symbol in Figure 6 is the thermal simulation model (ROM) of the BD18337EFV-M and BD18347EFV-M. Also, Table 3 shows the terminal description for the thermal simulation model.

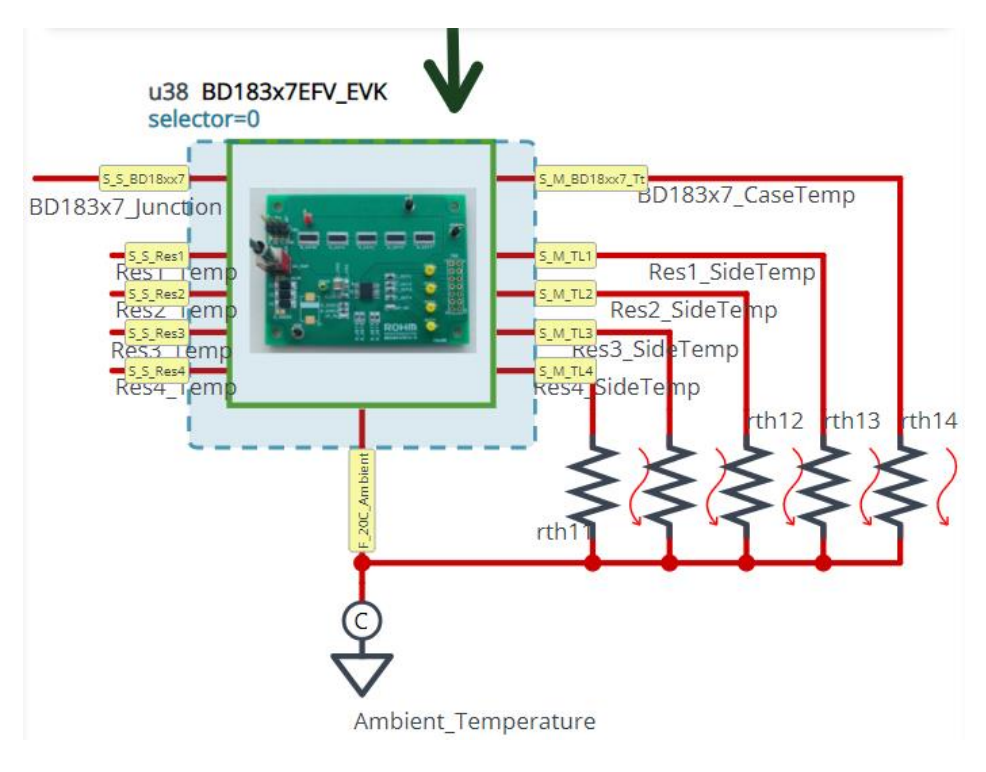

Figure 6. BD18337EFV-M, BD18347EFV-M thermal simulation model

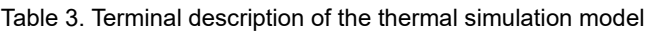

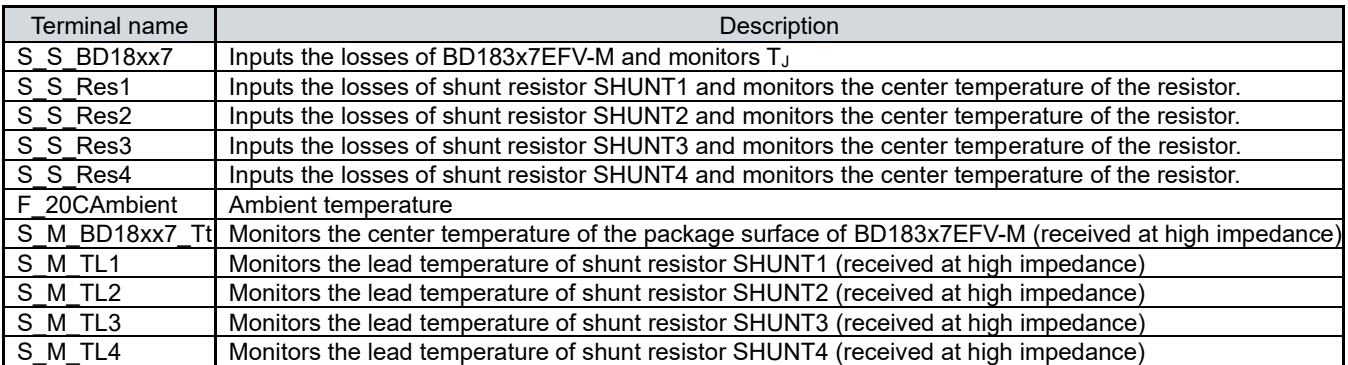

• The S\_S\_xxxx pin allows monitoring of the device temperature by inputting the device losses.

• The F xxxx pin is connected to "tc amb" and is set to the ambient temperature.

• The S\_M\_xxxx pin allows monitoring of the temperature of the package surface of BD183x7EFV-M and the lead temperature of the shunt resistor.

#### **3.4 Selecting a thermal simulation model**

There are a number of thermal simulation models to choose from and their components are shown in Table 4. Figure 7 shows how to select one. First, right-click on the BD183x7EFV\_EVK component and select "Properties". In the Property Editor, set the value of "SELECTOR" to the value you selected from Table 4 to change the thermal simulation model.

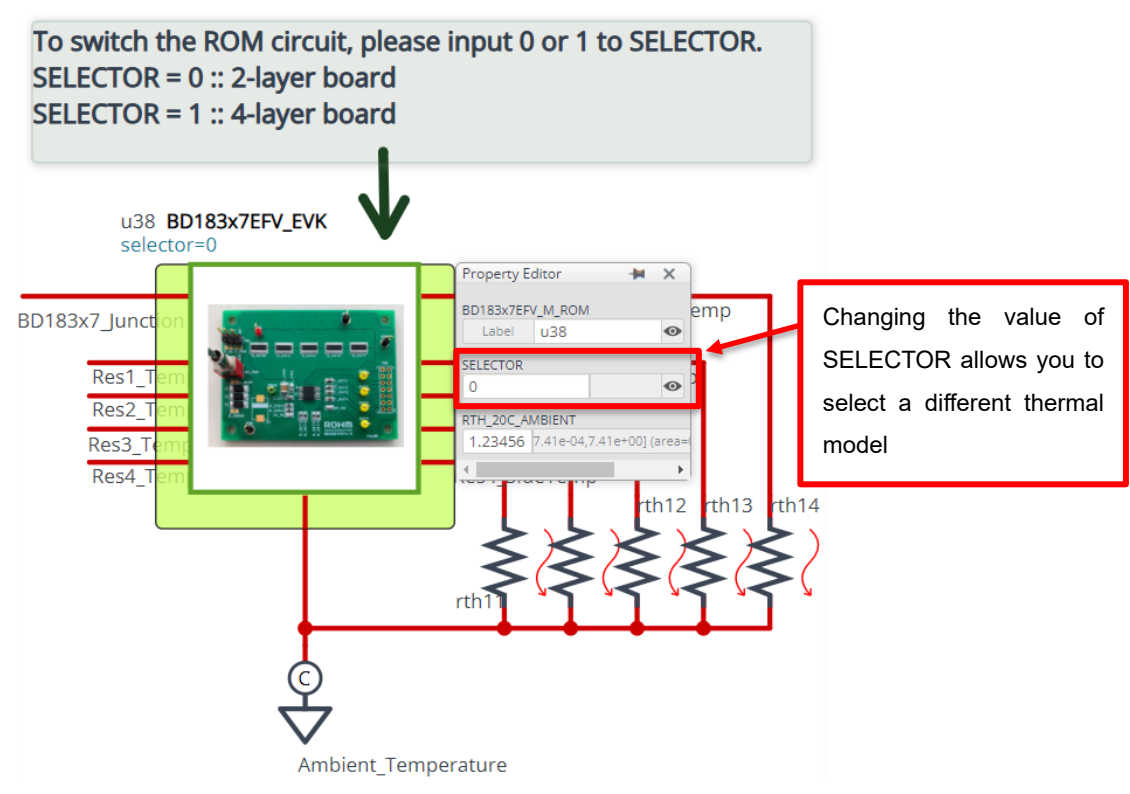

Figure 7. How to select a thermal simulation model

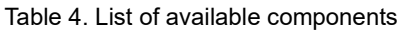

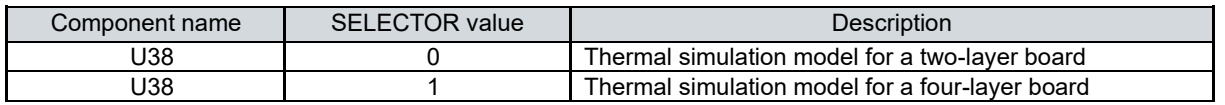

For more information on the board, see "Reference: About the BD18337EFV-M, BD18347EFV-M thermal simulation model" on page 7.

#### **3.5 LED forward voltage setting**

Figure 8 shows how to change the forward voltage of the LED. Right mouse click on the component and select "Properties". In the "Property Editor", enter the forward voltage of the LED to be analyzed in the "V\_FWD" field.

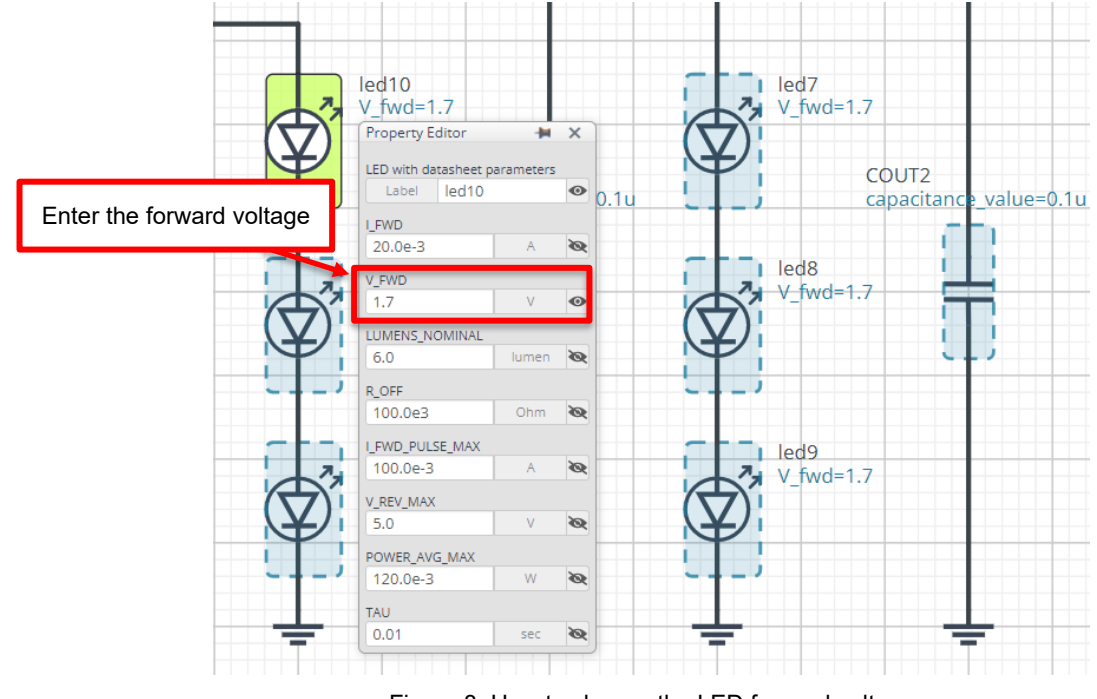

Figure 8. How to change the LED forward voltage

#### **4 Links to related documents**

4.1 Products

[BD18337EFV-M \(HTSSOP-B16 package, 4-channel output, 3 LED stages\)](https://www.rohm.com/products/power-management/led-drivers/constant-current-serial-in-parallel-out/bd18337efv-m-product) [BD18347EFV-M \(HTSSOP-B16 package, 4-channel output, 2 LED stages\)](https://www.rohm.com/products/power-management/led-drivers/constant-current-serial-in-parallel-out/bd18347efv-m-product) [Wide Terminal Type High Power Thick Film Shunt Resistors](https://www.rohm.com/products/resistors/current-detection-resistors/wide-terminal-type-high-power-thick-film-shunt) (LTR) series

#### **Reference: About the BD18337EFV-M, BD18347EFV-M thermal simulation model**

An image of the 3D model used to create the thermal simulation model (ROM) is shown in Figure A. Structural information is also shown in Table A.

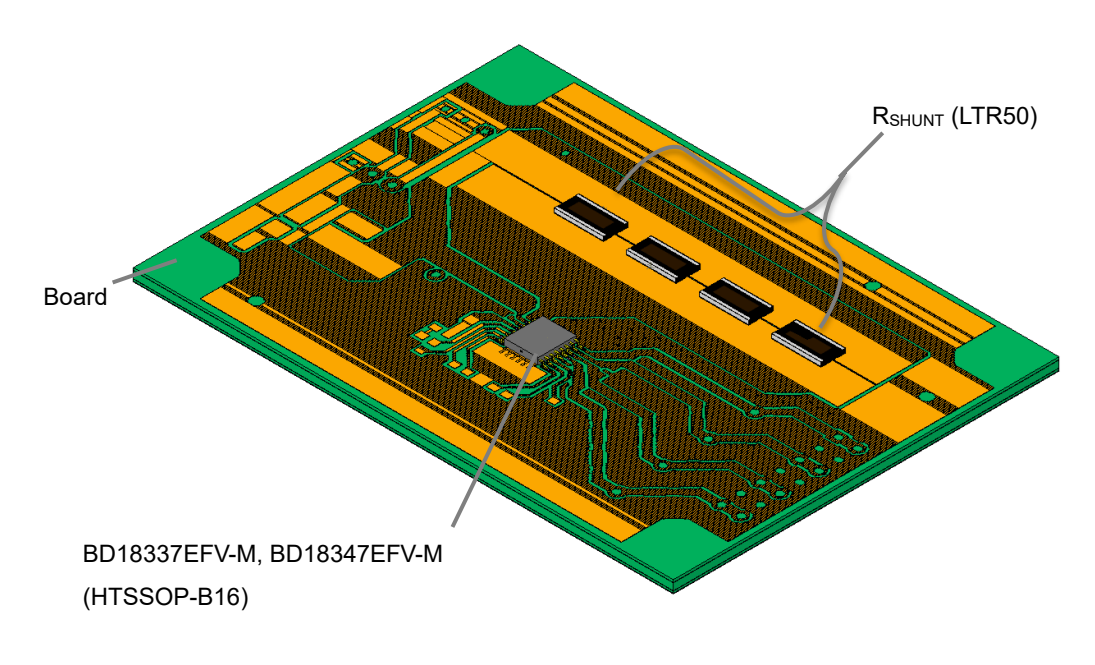

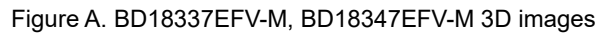

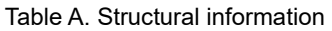

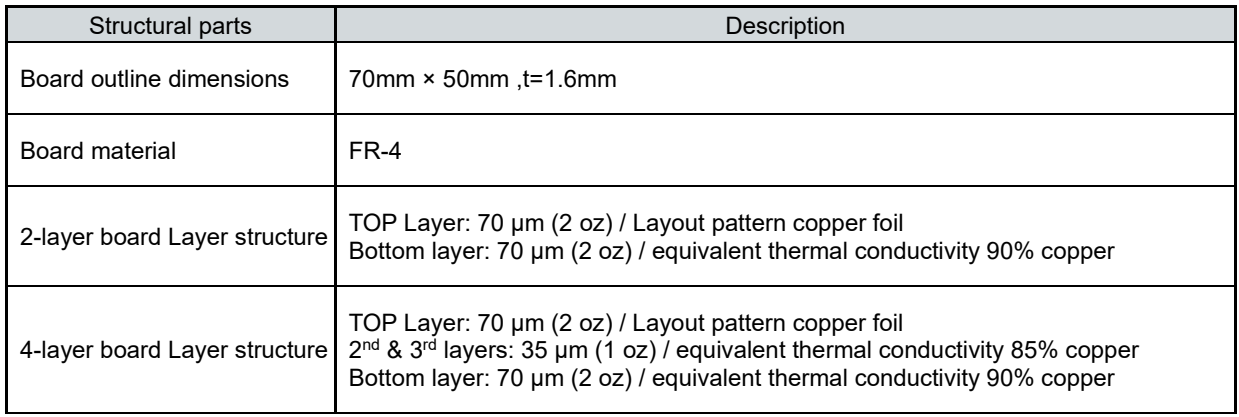

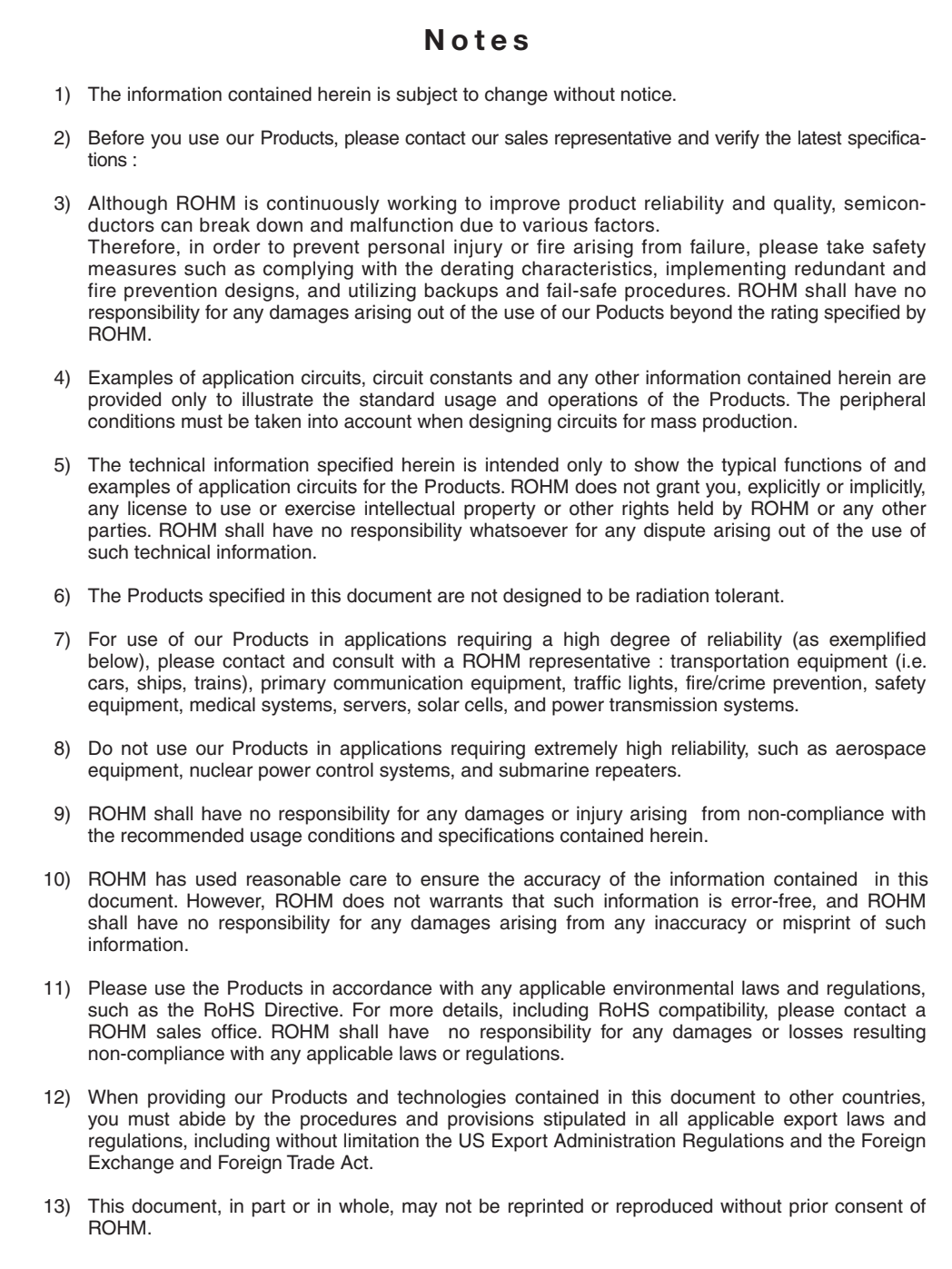

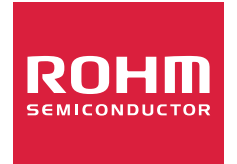

Thank you for your accessing to ROHM product informations. More detail product informations and catalogs are available, please contact us.

## ROHM Customer Support System

http://www.rohm.com/contact/